# NEC

## 补充说明

### 使用 ProAssist 的聚焦、变焦 和 镜头移动调整

### 介绍

使用 NP-PV800UL 系列 投影机时, 请使用 NEC ProAssist 应用程序软件显示投影机内 部测试图案及调整镜头(聚焦 , 变焦 及 镜头移动)。 这些说明描述了使用 ProAssist 调整聚焦、变焦 和 镜头移动的步骤。 请遵照 这些说明中的第 1 步至 第 5 步并进行各种调整。

- 使用 NP-PV800UL 系列时, 可通过 ProAssist 进行"控制镜头"和"校正投影屏幕的失 真 ( 几何校正 )"步骤。
- 请参阅用户手册,了解操作 ProAssist 的说明。该用户手册以 PDF 格式在 ProAssist 网 站上提供(URL 位于下页)。
- 准备局域网电缆(5 类或更高类别)以将计算机连接到投影机。

第 1 步 :在计算机上安装 ProAssist 第 2 步 : 将计算机和投影机连接至网络 第 3 步: 启动 ProAssist, 然后注册要控制的投影机 第 4 步: 使用投影机投影测试图案 第 5 步 : 使用 ProAssist 调整 聚焦、变焦 和 镜头移动

- 兼容的投影机

 $NP-PV800UI - W+ / NP-PV800UI - B+$ NP-PV710UL-W+ / NP-PV710UL-B+

#### - 兼容的镜头单元

可能的 ProAssist 调整操作使用"电动"功能。

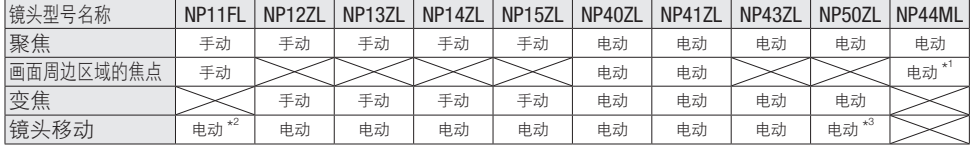

\*1: 对于 NP44ML, 使用 [ 缩放 ] 按钮调整周边 焦点。

\*2: 在原位使用 NP11FL。必要时,微调镜头移动。

\*3: 对于 NP50ZL,在使用 ProAssist 之前投影调整图案(例如从计算机)并使用遥控器或投影机机身上的按 钮调整图像位置、图像尺寸和焦点。接下来,将支撑套件固定到位后,使用 ProAssist 投影投影机的内部测试图案 并微调隹占。

#### 参考 :

要在不使用 ProAssist 的情况下,通过遥控器或投影机机身上的按钮进行镜头调整(聚焦、变焦 和 镜头移动),请勿使用投影机的内部测试图案。相反,可以从连接到 HDMI 1 IN 端子、HDMI 2 IN 端子 或 Ethernet/HDBaseT 端口的计算机等处投影图像 (您的调整图案) 进行调整。

### 第 **1** 步 在计算机上安装 ProAssist

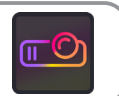

ProAssist 与 Windows 10 和 11 操作系统兼容。

■ 使用计算机的网络浏览器访问以下站点并下载安装程序和用户手册。

https://www.sharp-nec-displays.com/dl/en/pj\_soft/proassist.html

**2** 双击 ProAssist 安装程序, 并在计算机上安装 ProAssist。

### 第 **2** 步 将计算机和投影机连接至网络

■ 使用局域网电缆, 将计算机的局域网端口连接至投影机的局域网端口。

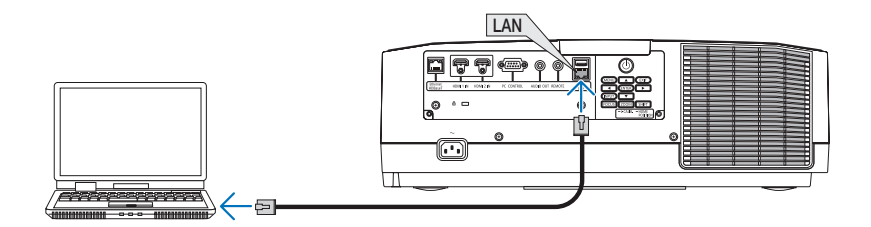

2 开启投影机电影, 在屏幕菜单中的 [ 网络设置 ] 处, 将 [ 特性 ] 设为 [ 激活 ]。 现在针对所使用的网络环境进行适当的设置。

### 第 **3** 步 启动 ProAssist, 然后注册要控制的投影机

请参阅用户手册,了解操作详情。

#### 1. 显示投影机注册画面

双击桌面上的 ProAssist 图标。

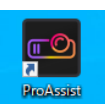

在 ProAssist 初次启动时,"未添加投影机。"显示在屏幕左侧的投影机列表中。

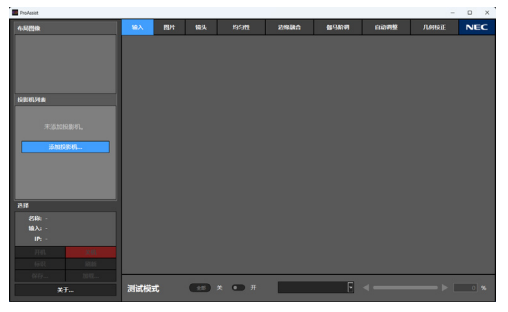

双击 [ 添加投影机 ...] 图标。 投影机列表编辑器画面 显示。

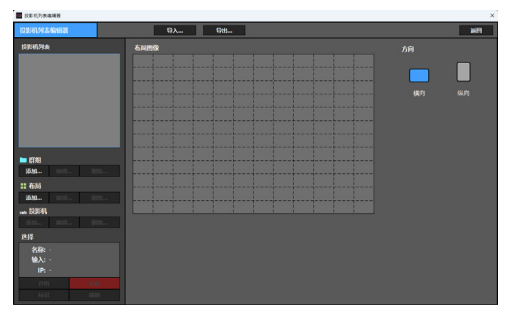

- 2. 注册群组
	- $(1)$  按"群组"下的 [添加 ...] 按钮。 将出现添加群组画面。

输入群组名。

(3) 点击确认按钮。 群组注册,并且添加群组画面关闭。

#### 3. 注册布局

选择群组以便从投影机列表注册布局。

- 2 点击"布局"下的"添加"按钮。 将出现添加布局画面。
- 输入布局名。
- 点击确认按钮。

以下信息出现。

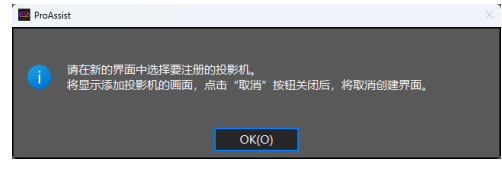

再次点击确认按钮。 显示将变为投影机注册画面。

#### 4. 选择要注册的投影机

可以自动选择要注册的投影机。 画面顶部有 [ 自动 ] 和 [ 手动 ] 标签, 且默认选为 [ 手动 ]。

点击"自动"标签。

显示通过局域网电缆连接的投影机。

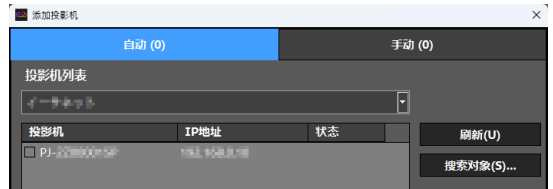

(2) 请选中投影机的复选框。

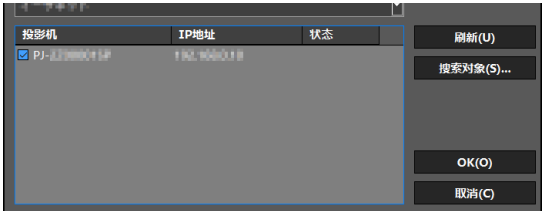

#### 5. 注册投影机

 在 自动 选择画面上单击 OK 按钮。 显示确认画面。

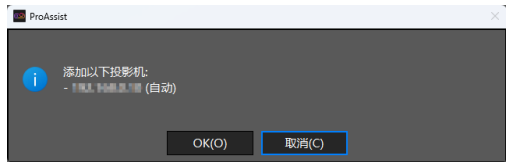

- 在确认屏幕上点击确认按钮。 返回到 投影机列表编辑器画面。
- 点击屏幕右上角的 [ 返回 ] 按钮。 屏幕返回至主 ProAssist 屏幕。

### 第 **4** 步 使用投影机投影测试图案

1 从屏幕菜单中, 选择 [ 设置 ] → [ 安装 (1)] → [ 测试模式 ]。

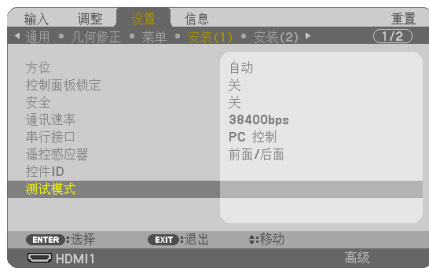

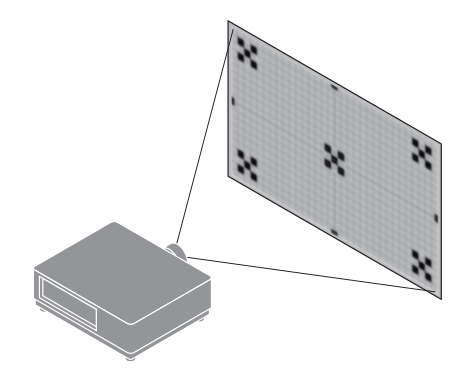

2 使用遥控器上的 ◀ 和 ▶ 按钮切换测试图案。 按退出按钮可关闭测试图案。

#### 参考 :

- 对于焦点调整, 我们建议在进行调整之前投影测试图案 30 分钟以上。
- 在长时间投影测试图案时,我们建议将屏幕菜单中的 [ 设置 ] → [ 可选项 (2)] → [ 自动关机 ] 设置为 [ 关 ]。出厂默认设置为 [ 模式 : 开 ] 和 [ 时间 : 60].

### 第 **5** 步 使用 ProAssist 调整聚焦、变焦 和 镜头移动

1 点击画面顶部的 [ 镜头 ] 标签。 检查是否在画面左侧的投影机列表中选择了该投影机。如未选择,则点击该投影机进行 选择。

2 使用 ◀ 和 ▶ 按钮进行 [焦点 ] 和 [缩放 ]。 使用▲、▼、◀和▶按钮进行 [平移]。 这些调整将应用于投影机投射的图像。

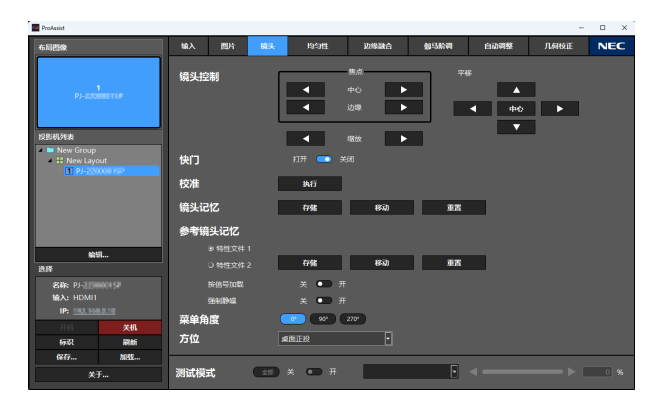

注 :

- 对于 NP43ZL、NP50ZL 和 NP44ML 镜头单元, 无法调整 [ 边缘 ] 焦点。
- 对于 NP44ML, 使用 [ 缩放 ] 按钮调整周边 焦点。
- 对于 NP44ML 镜头单元, 无法调整 [缩放 ] 和 [ 平移 ]。
- 对于 NP50ZL 镜头单元, 无法调整 [ 平移 ]。
- 取决于您的投影机,可能无法使用某些功能。

© Sharp NEC Display Solutions, Ltd. 2023 Ver. 1 10/23